## Wifi Connection Instructions for iPads

University of Dubuque Office of Technology 563-589-3737 | <u>helpdesk@dbq.edu</u> Updated August 2012

Open Settings and select Wi-Fi on the left pane. Click on UD\_WiFi.

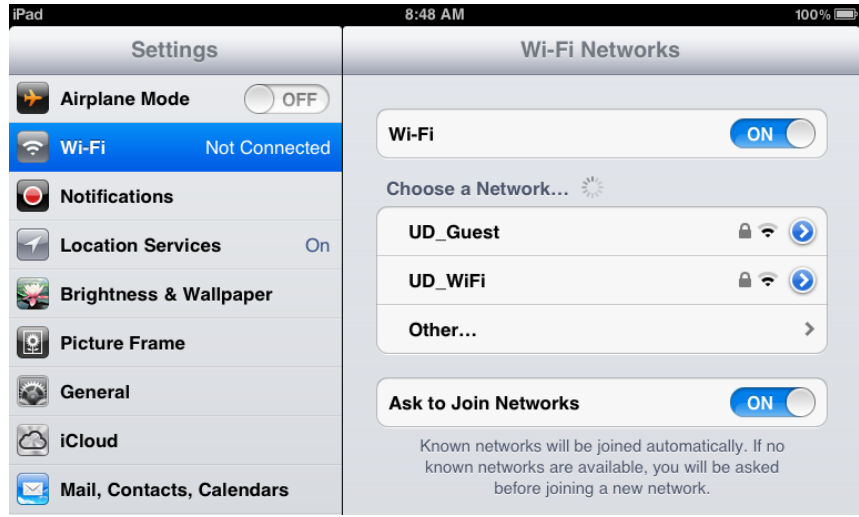

Enter your network username and password.

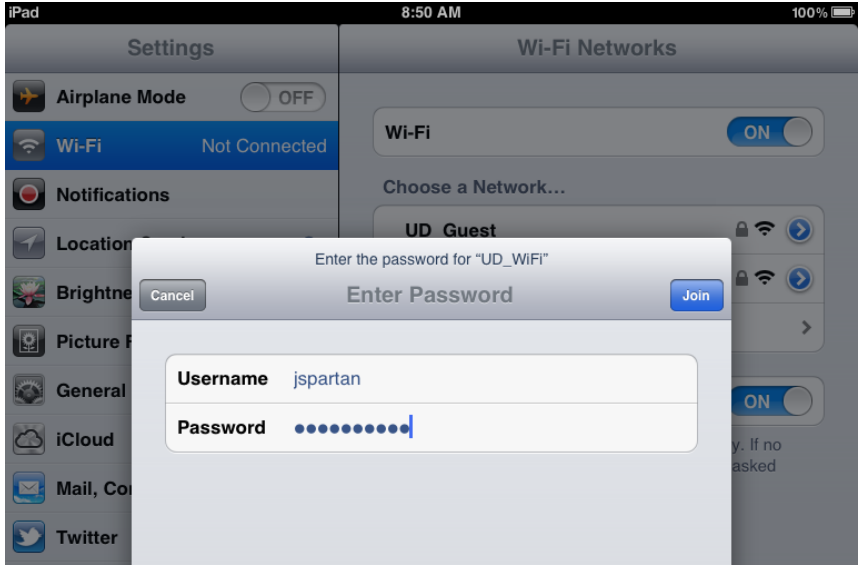

If you see the Not Verified screen, click the Accept button. This page simply indicates that you will be connecting to a public Wifi connection. As with all public Wifi networks, keep in mind that any sensitive information may be vulnerable.

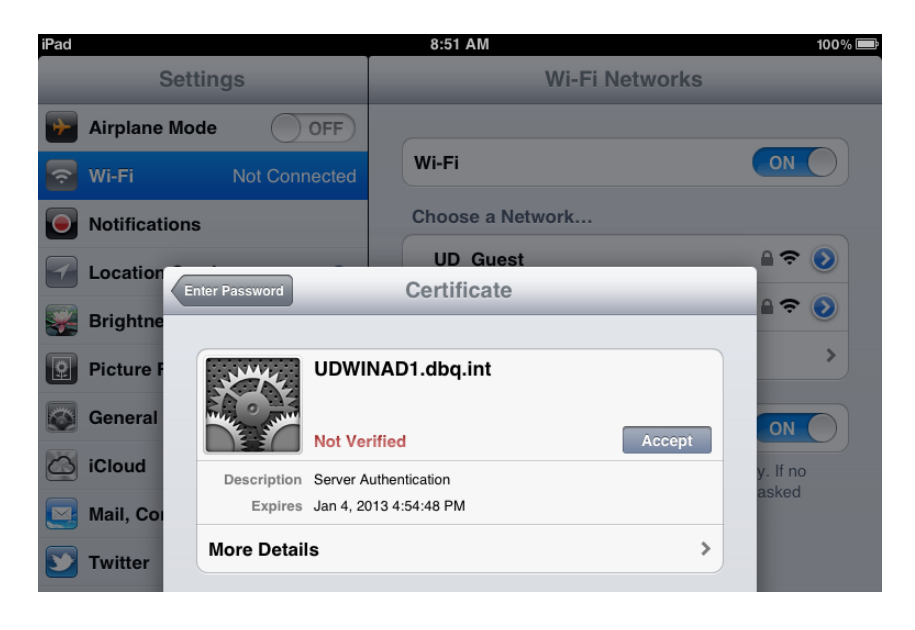

You should now see the UD\_WiFi network selected.

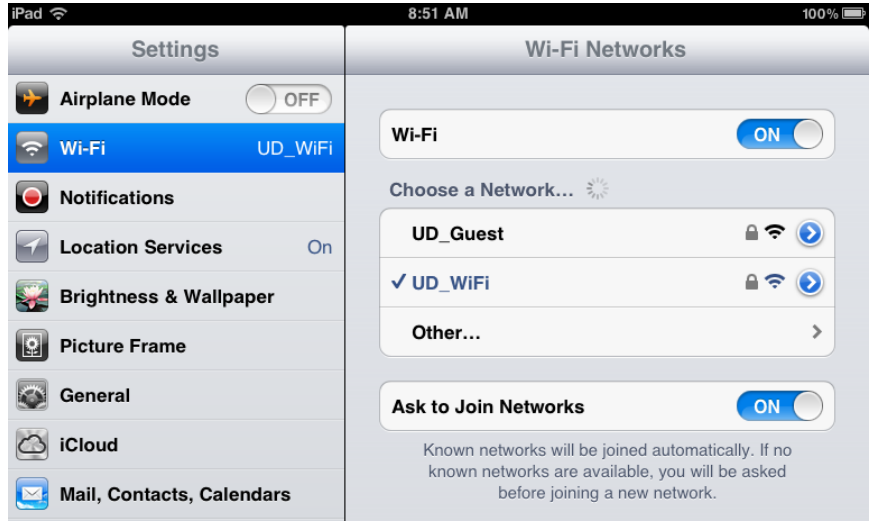

Open Safari. The first website you see will look like this. Click on Start next to "Domain User".

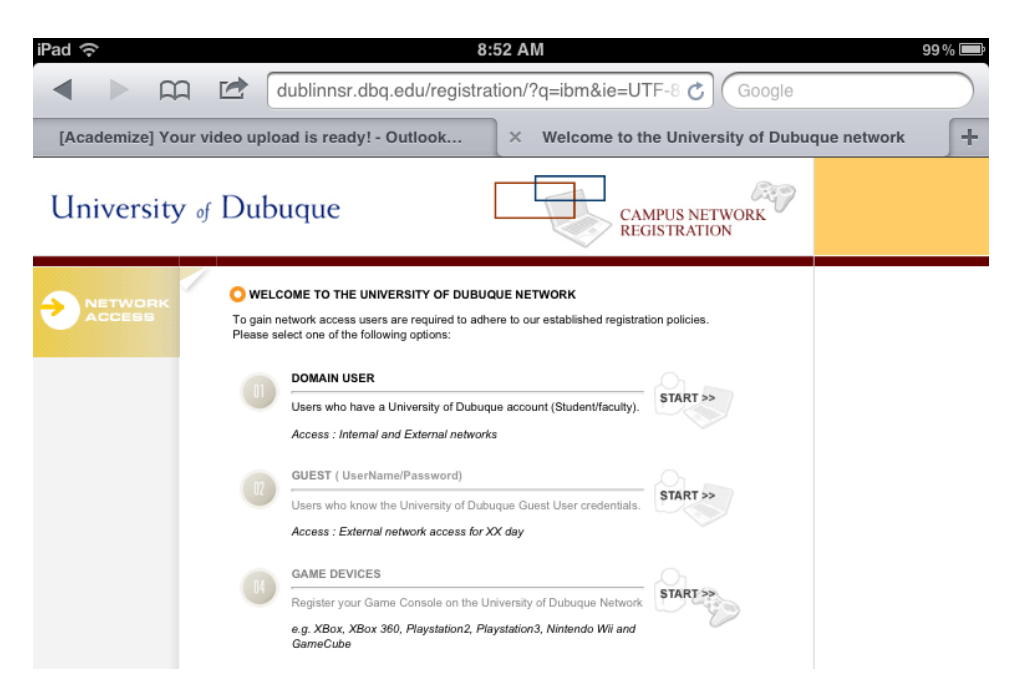

## Enter your network username and password.

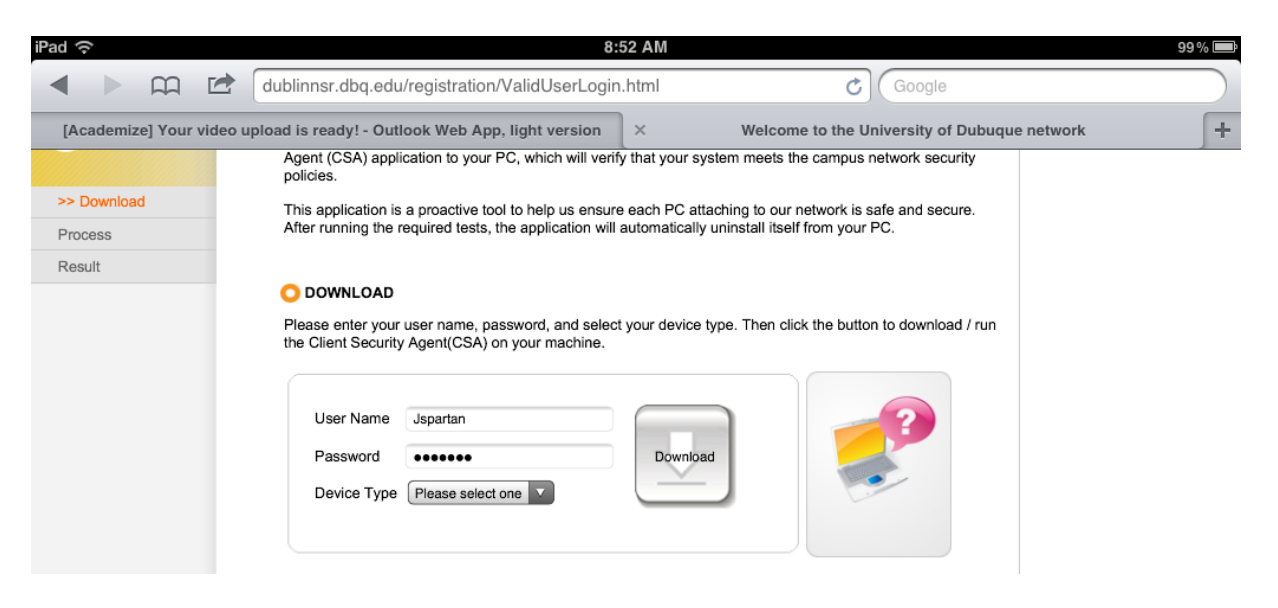

Select Wireless Laptop from the Device Type menu, and then click on the Download button.

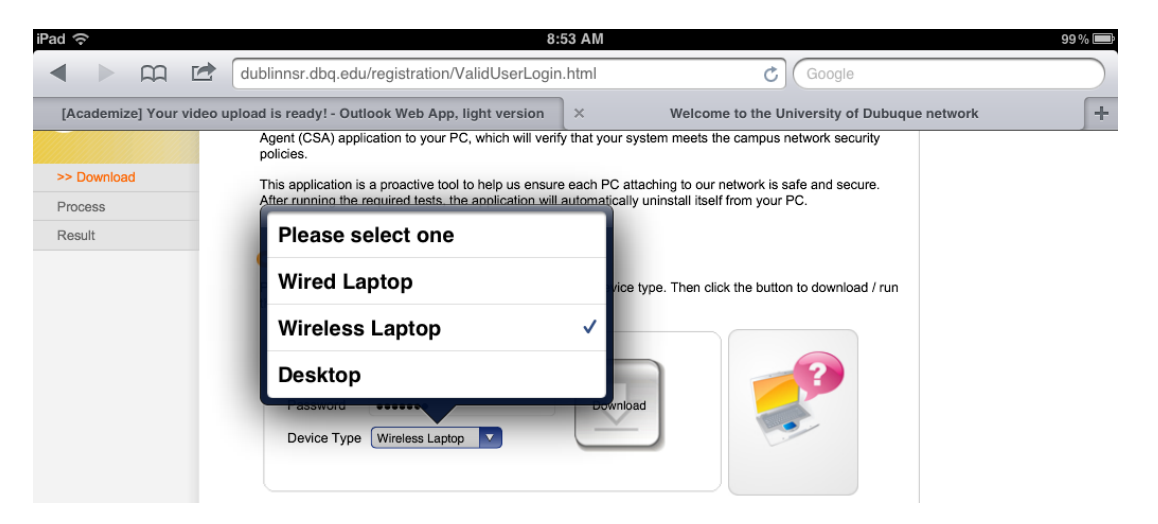

Once the program has been downloaded you should see this page as a result.

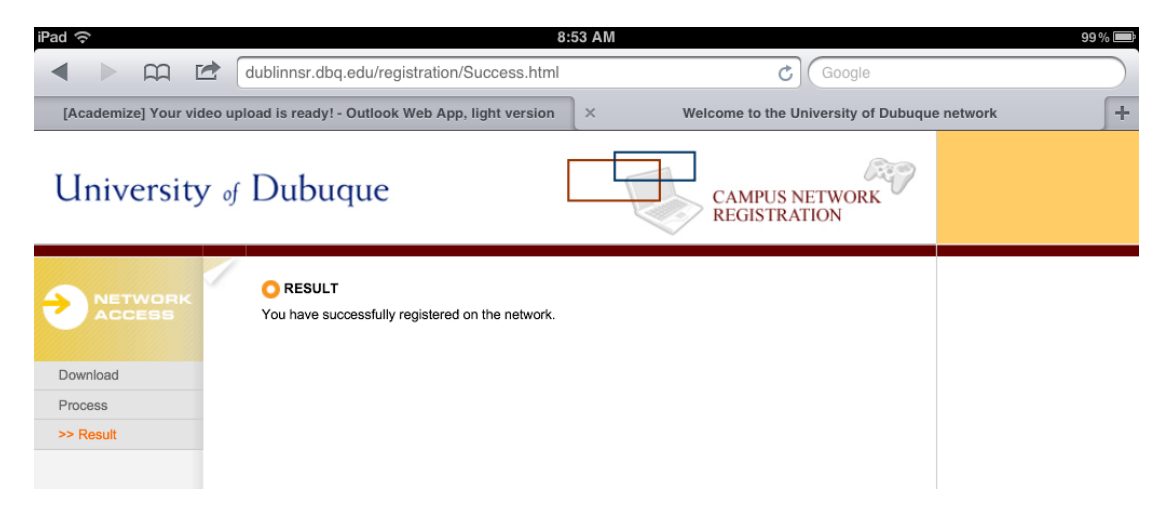

You can now browse to your heart's content!

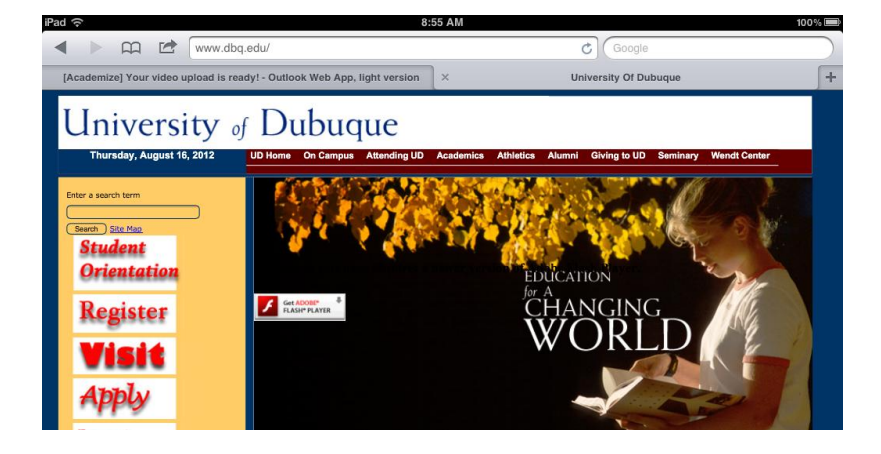